# Pokémon™ Art Academy™

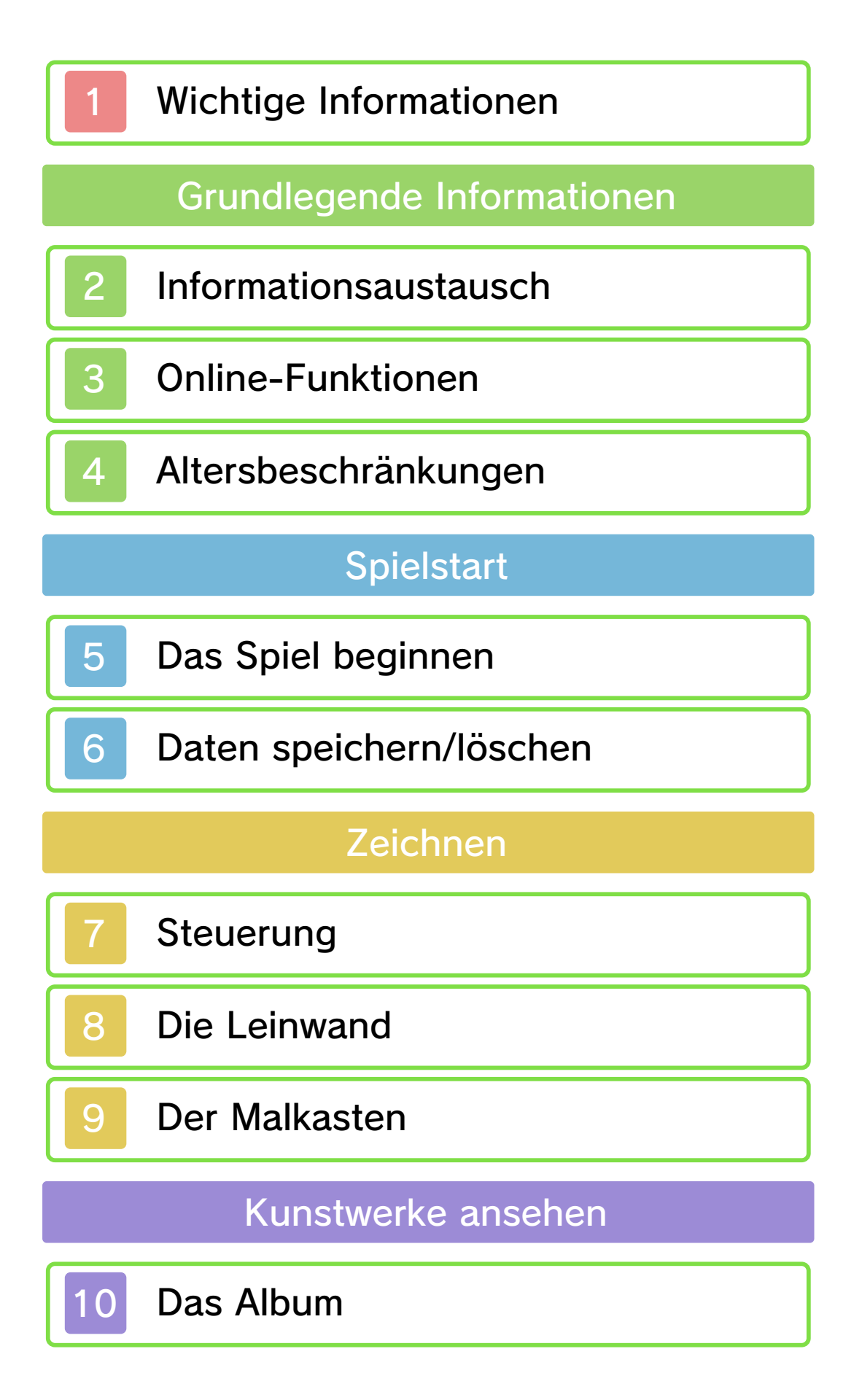

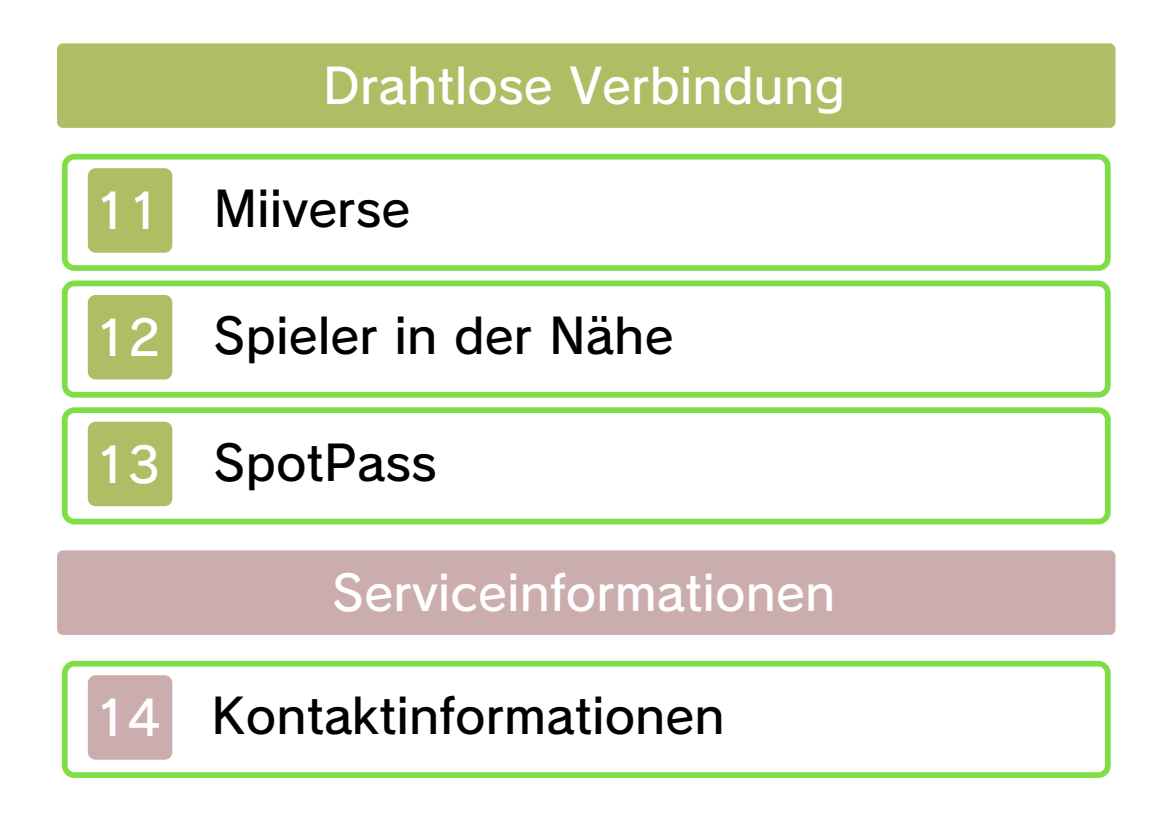

#### Wichtige Informationen

Bitte lies vor der Verwendung dieser Software diese Bedienungsanleitung und folge ihren Anweisungen. Sollte diese Software von Kindern genutzt werden, muss ihnen diese Bedienungsanleitung von einem Erwachsenen vorgelesen und erklärt werden.

Bitte lies vor Gebrauch der Software auch die Bedienungsanleitung des Nintendo 3DS-Systems. Darin sind wichtige Informationen enthalten, die ein positives Erleben dieser Software gewährleisten.

- ♦ Diese Software unterstützt nicht die Darstellung von 3D-Bildern.
- $\blacklozenge$  Soweit nicht anders angegeben, bezieht sich die Bezeichnung "Nintendo 3DS" sowohl auf das Nintendo 3DS™- als auch auf das Nintendo 3DS™ XL-System.
- $\blacklozenge$  Soweit nicht anders angegeben, bezieht sich die Bezeichnung "Nintendo 3DS" ebenfalls auf das Nintendo 2DS™-System, ausgenommen von Beschreibungen von Funktionen, die die 3D-Darstellung verwenden. Funktionen, die das Schließen des Nintendo 3DS-Systems erfordern, können ausgeführt werden, indem der Standby-Schalter betätigt wird.

#### Gesundheits- und Sicherheitsinformationen

# **A WICHTIG**

Wichtige Informationen für deine Gesundheit und Sicherheit findest du in den Gesundheits- und Sicherheitsinformationen, die du über das HOME-Menü aufrufen kannst.

Berühre dafür **1** und danach STARTEN und lies dir jeden Abschnitt sorgfältig durch. Drücke danach **&** HOME<sub>-</sub> um zum HOME-Menü zurückzukehren.

Bitte lies außerdem gründlich die Bedienungsanleitung, besonders den Abschnitt "Gesundheits- und Sicherheitsinformationen", bevor du Nintendo 3DS-Software verwendest.

Weitere Hinweise zur drahtlosen Verbindung und zu Onlinepartien findest du in der Bedienungsanleitung im Abschnitt "Gesundheits- und Sicherheitsinformationen".

#### Sprachauswahl

Grundsätzlich wird für diese Software die Spracheinstellung des Nintendo 3DS-Systems übernommen. Die Software verfügt über fünf verschiedene Sprachen: Englisch, Deutsch, Französisch, Spanisch und Italienisch. Wurde für dein Nintendo 3DS-System bereits eine dieser Sprachen ausgewählt, wird

diese automatisch in der Software verwendet. Wurde eine Sprache ausgewählt, die nicht oben angeführt ist, wird in der Software englischer Bildschirmtext angezeigt. Bitte sieh im Kapitel "Systemeinstellungen" der elektronischen Bedienungsanleitung nach, falls du weitere Informationen zur Spracheinstellung des Systems benötigst.

#### Alterseinstufungen

Um weitere Informationen zu den Alterseinstufungen für diese sowie andere Software zu erhalten, besuche bitte die Website der für deine Region zuständigen Stelle für Alterseinstufungen.

www.pegi.info PEGI (Europa):

USK (Deutschland): www.usk.de

Classification Operations Branch (Australien): www.classification.gov.au

OFLC (Neuseeland): www.censorship.govt.nz

### Wichtige Hinweise

Diese Software (und jeglicher herunterladbare zusätzliche Inhalt oder jegliche Dokumentation, die du herunterlädst oder mit dieser Software verwendest, eingeschlossen) wurde von

Nintendo ausschließlich zur persönlichen und nicht gewerblichen Nutzung mit deinem Nintendo 3DS-System lizenziert. Die Nutzung von Online-Services dieser Software unterliegt dem Vertrag zur Nutzung der Nintendo 3DS-Services und der Datenschutzrichtlinie, die die Nintendo 3DS-Verhaltensregeln beinhalten.

Nicht autorisierte Reproduktion oder Verwendung sind verboten. Diese Software beinhaltet einen Kopierschutz, um die Reproduktion sowie das Kopieren von Inhalten zu verhindern.

Dein Nintendo 3DS-System sowie deine Software sind nicht für den Gebrauch mit bestehenden oder zukünftigen nicht autorisierten Modifikationen der Hard- oder Software bestimmt. Des Weiteren ist dein Nintendo 3DS-System nicht für den Gebrauch in Verbindung mit jeglichen nicht autorisierten Geräten bestimmt.

Nachdem für dein Nintendo 3DS-System oder deine Software ein Update durchgeführt wurde, kann jegliche bestehende oder zukünftige nicht autorisierte Modifikation der Hard- oder Software deines Nintendo 3DS-Systems oder der Gebrauch jeglicher nicht autorisierter Geräte mit deinem Nintendo 3DS-System

dazu führen, dass dein Nintendo 3DS-System dauerhaft unverwendbar wird. Inhalte, die aufgrund der nicht autorisierten technischen Modifikationen der Hard- oder Software deines Nintendo 3DS-Systems entstanden sind, könnten gelöscht werden.

Diese Software, Anleitung und andere schriftliche Dokumente, die dieser Nintendo-Software beiliegen, sind durch national sowie international gültige Gesetze zum Schutze geistigen Eigentums geschützt.

© 2014 Nintendo Co., Ltd. Pokémon Characters © 2014 Pokémon. © 1995-2014 Nintendo/Creatures Inc./GAME FREAK inc.

Trademarks are property of their respective owners. Pokémon and Nintendo 3DS are trademarks of Nintendo.

CTR-P-BPCP-00

#### **Informationsaustausch**

Nutzergenerierte Inhalte sind Inhalte, die von Nutzern erstellt wurden, wie Nachrichten, Mii™-Charaktere, Bilder, Fotos, Audio- und Videodateien, QR Code™-Bilder etc.

#### Austausch von nutzergenerierten Inhalten

Nachfolgend findest du allgemeine Sicherheitshinweise zum Austausch von nutzergenerierten Inhalten mit anderen Nutzern. Welche und wie viele Inhalte ausgetauscht werden können, hängt von der jeweiligen Software ab.

- Hochgeladener Inhalt kann von anderen Nutzern gesehen werden. Er kann auch von Dritten kopiert, verändert und weiterversendet werden. Einmal hochgeladene Inhalte können nicht gelöscht oder deren Verwendung eingeschränkt werden, sei also vorsichtig.
- Jeglicher hochgeladener Inhalt kann ohne Vorankündigung entfernt werden. Nintendo kann Inhalte auch entfernen oder ausblenden, die als unangemessen betrachtet werden.
- Wenn du Inhalte hochlädst oder Inhalte zum Upload vorbereitest, beachte bitte Folgendes:
	- Verwende keine Informationen

anhand derer deine Person identifiziert werden kann oder Dritte identifiziert werden können, wie deinen Namen oder den Namen Dritter, deine E-Mail-Adresse, deine Adresse oder deine Telefonnummer.

- Verwende nichts, was andere Personen schädigen, verletzen oder jemandem Unbehagen zufügen könnte.
- Verletze nicht die Rechte anderer. Verwende keine Inhalte, die Dritten gehören oder die Dritte darstellen (Fotos, Bilder, Videos), ohne ihre Erlaubnis erhalten zu haben.
- Verwende keine illegalen Inhalte oder jegliche Inhalte, die rechtswidrige Handlungen begünstigen.
- Verwende keine Inhalte, die gegen gesellschaftliche Wertvorstellungen verstoßen.

# 3 Online-Funktionen

Diese Software unterstützt das Nintendo Network™. Mit dieser Software kannst du eine Verbindung zum Internet herstellen und Bilder im Miiverse™ (S. 11) teilen.

- ♦ Um Miiverse nutzen zu können, musst du zunächst die Grundeinstellungen für Miiverse vornehmen.
- ♦ Weitere Informationen, wie du dein Nintendo 3DS-System mit dem Internet verbindest, findest du in der Nintendo 3DS-Bedienungsanleitung.

Nintendo Network

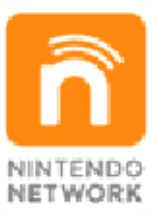

Über den Online-Service "Nintendo Network" kannst du mit Spielern aus der ganzen Welt spielen, neue Software und Inhalte herunterladen, Videos austauschen, Nachrichten versenden und vieles mehr!

Bestimmte Funktionen dieser Software können durch die folgenden Optionen der Altersbeschränkungen gesperrt werden.

- ♦ Um weitere Informationen zu den Altersbeschränkungen zu erhalten, lies bitte die Bedienungsanleitung.
- Miiverse

Sperrt das Posten von Inhalten und/oder das Ansehen von Inhalten anderer Spieler im Miiverse. Es können sowohl beide Optionen als auch nur das Posten von Inhalten gesperrt werden.

**• Austausch von Dateien** Sperrt das Teilen von Bildern mit anderen Spielern.

#### 5 Das Spiel beginnen

Wenn du das Spiel zum ersten Mal startest, nutze den Touchscreen, um einen Namen und eine Unterschrift einzutragen, Geschlecht und Händigkeit anzugeben und SpotPass™ (S. 13) zu konfigurieren.

- $\triangle$  Bis auf die Wahl des Geschlechts kannst du all diese Einstellungen auch später noch ändern.
- ♦ Beim nächsten Spielstart wird direkt das Hauptmenü angezeigt.

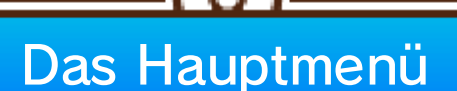

Im Hauptmenü stehen die folgenden Optionen zur Auswahl:

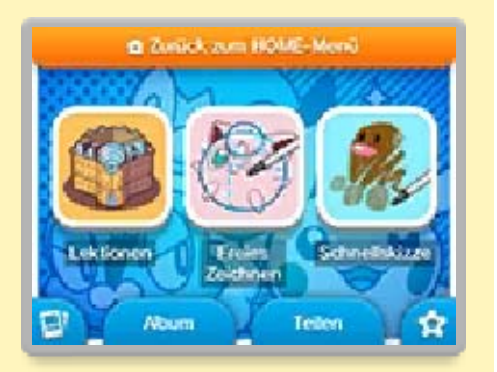

# Lektionen

Hier lernst du, Pokémon™ zu zeichnen und mit verschiedenen Zeichenwerkzeugen umzugehen.

# Freies Zeichnen

Im Modus "Freies Zeichnen" kannst du nach Belieben alle Zeichenwerkzeuge nutzen, um eigene Kunstwerke zu erschaffen. Dazu stehen dir auch Vorlagen sowie die Option, Fotos von deiner SD Card zu nutzen, zur Verfügung.

- ♦ Nicht alle Bilder können importiert werden.
- ♦ Wenn verfügbar, kannst du auch neue Vorlagen empfangen. Wähle hierfür im Hauptmenü FREIES ZEICHNEN und berühre dann HERUNTERLADBARE BILDER SUCHEN.

# **Schnellskizze**

Hier lernst du, ganz schnell und einfach Pokémon zu skizzieren.

## Album

Sieh dir gespeicherte und empfangene Bilder in deinem Album an (S. 10).

# Teilen

Über diese Option kannst du deine Bilder direkt im Miiverse posten (S. 11) oder sie via Lokales Spiel mit anderen teilen (S. 12).

# **Extras**

Hier kannst du zum Beispiel den Namen und die Unterschrift auf deinem Ausweis ändern und deinen Spielfortschritt überprüfen.

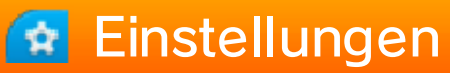

Hier kannst du unter anderem Spieleinstellungen zu Ton, Steuerung oder SpotPass vornehmen.

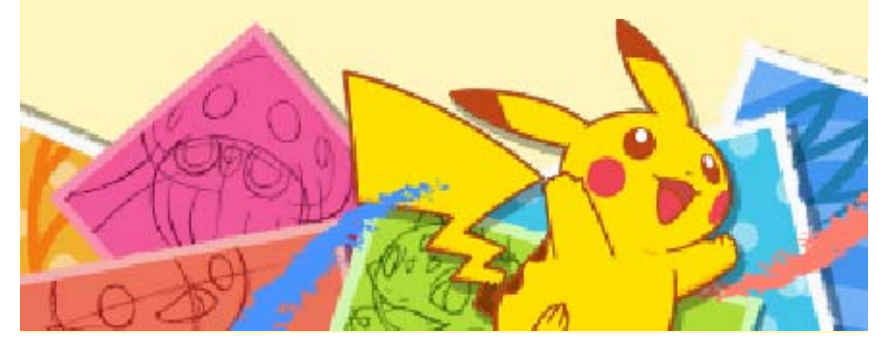

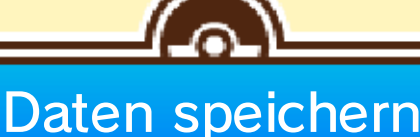

Dein Spielfortschritt wird nach Abschließen einer Lektion stets automatisch gespeichert. Während des Speichervorgangs wird das folgende Symbol angezeigt: **8**.

## Bilder speichern

Du kannst deine Bilder jederzeit speichern, wenn du eine Pause einlegen möchtest. Gespeicherte Bilder und Lektionen kannst du auch wieder laden, um an ihnen weiterzuarbeiten. Außerdem kannst du dir die Bilder, die du gespeichert hast, in deinem Album ansehen.

Lektion/Freies Zeichnen/ Schnellskizze speichern Drücke START, um das Menü zu öffnen, und wähle SPEICHERN.

Nach Abschluss einer Lektion Berühre SPEICHERN & ENDE.

# Ein JPEG-Bild exportieren

Du kannst jedes deiner Kunstwerke auch als JPEG-Bild speichern, welches du dir dann per Nintendo 3DS-Kamera oder auf einem PC und vielen anderen kompatiblen Geräten ansehen kannst.

♦ Im JPEG-Format gespeicherte Bilder können nicht bearbeitet werden.

Im Album

Wähle das zu exportierende Bild und berühre **Bo**, gefolgt von EXPORTIEREN.

Vor Beginn einer Lektion/des Freien Zeichnens/einer **Schnellskizze** 

Berühre SPIELSTAND LADEN, wähle ein Bild aus und berühre dann **&**.

Alle Bilder werden auf der SD Card gespeichert.

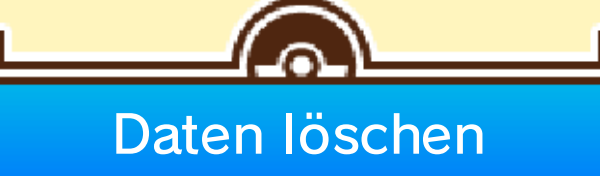

Fortschritt der Lektionen löschen

#### Berühre im Hauptmenü **bir und** wähle dann NUTZERDATEN LÖSCH.

- ♦ Bitte überlege dir stets gut, ob du alle Nutzerdaten löschen willst. Gelöschte Daten können nicht wiederhergestellt werden.
- ♦ Bilder auf der SD Card werden nicht gelöscht.

# Gespeicherte Bilder löschen

# Im Album

Wähle das Bild, berühre dann B und wähle LÖSCHEN.

Vor Beginn einer Lektion/des Freien Zeichnens/einer **Schnellskizze** 

Berühre SPIELSTAND LADEN und wähle ein Bild, dann berühre **m**.

● Während des Speichervorgangs bitte nicht das Gerät ausschalten, die Nintendo 3DS-Karte/SD Card entfernen oder das System zurücksetzen. Achte außerdem darauf, dass die Anschlüsse nicht verschmutzen. All dies kann sonst zu unwiederbringlichem Datenverlust führen. ● Verwende kein externes Zubehör oder keine externe Software, um deine Speicherdaten zu modifizieren, da dies einen Spielfortschritt unmöglich machen oder zum Verlust der Speicherdaten führen kann. Jegliche

Veränderung der Daten ist unumkehrbar, also sei vorsichtig!

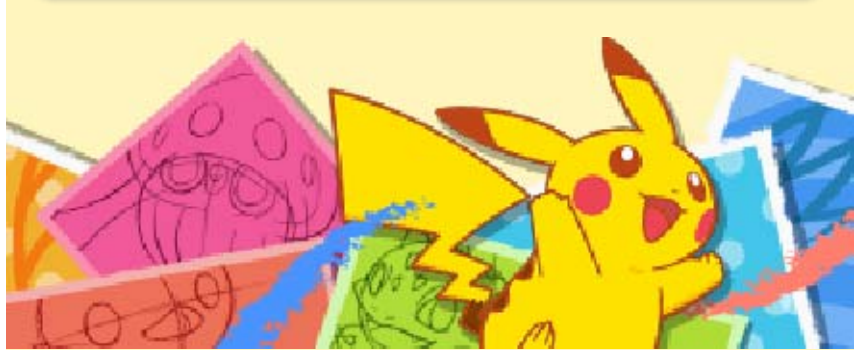

# Steuerung

Nutze den Touchpen, um zu zeichnen und Optionen auszuwählen. Einige Aktionen können auch über die Knöpfe gesteuert werden.

Steuerung beim Zeichnen

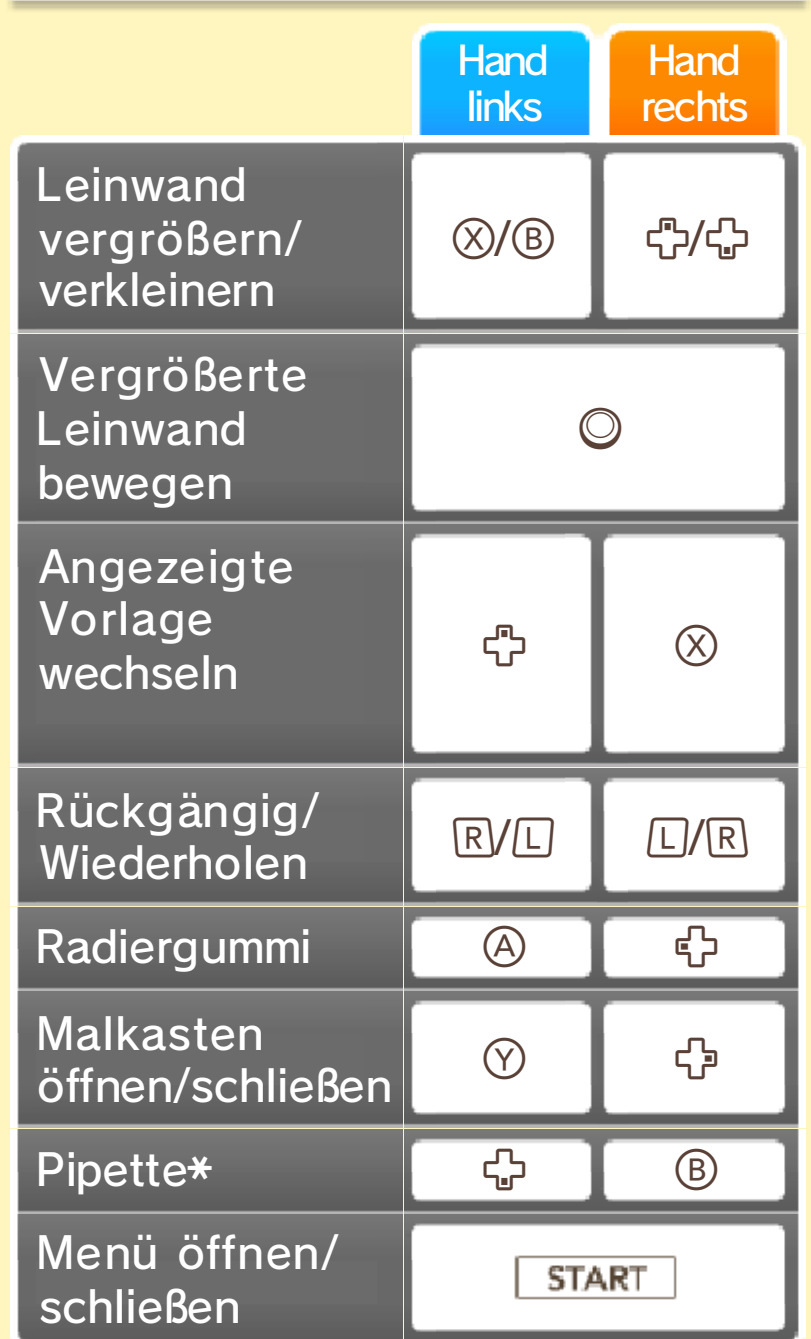

\* Nur verfügbar im Modus "Freies Zeichnen".

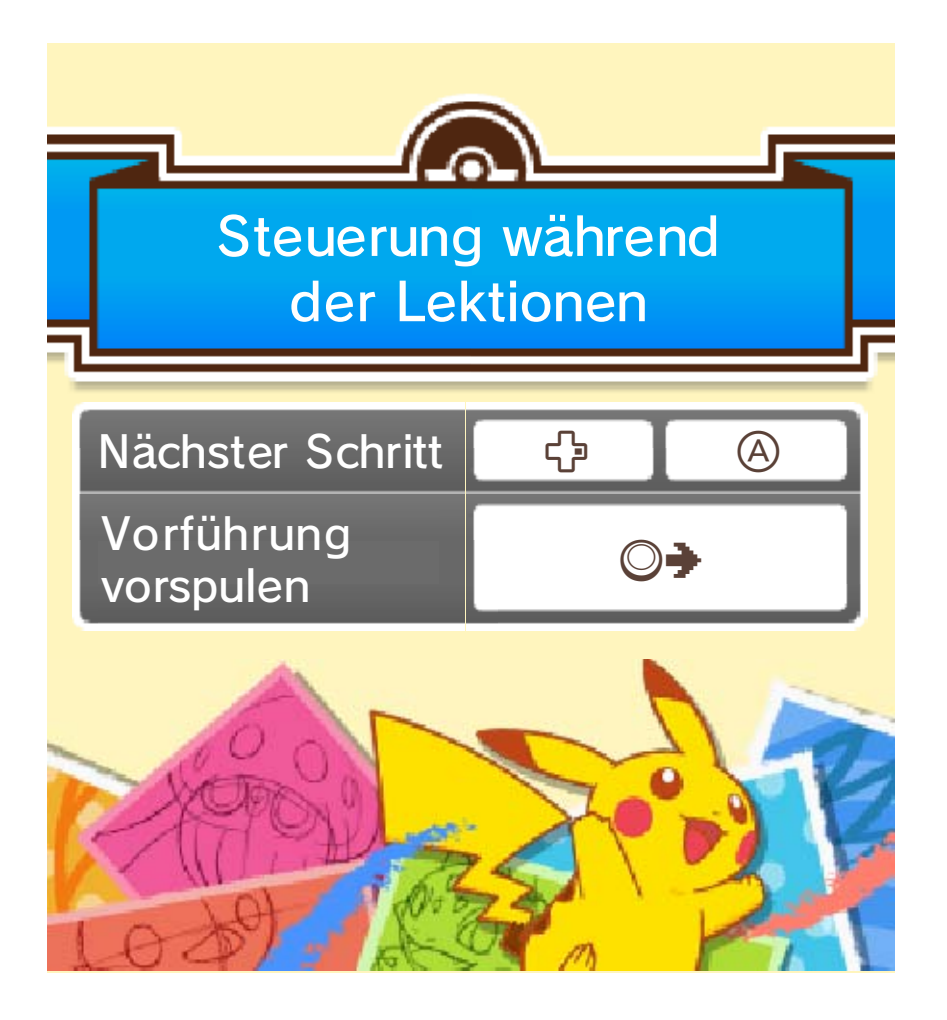

Nutze den Touchscreen zum Zeichnen, während du auf dem oberen Bildschirm die Anweisungen einer Lektion verfolgst oder eine Vorlage betrachtest.

♦ Das Bild zeigt eine laufende Lektion.

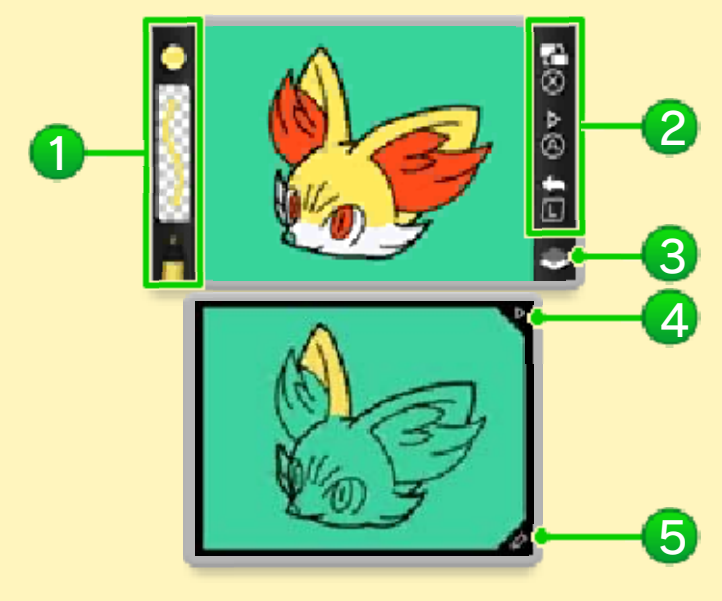

### 1 Derzeitiges Werkzeug

Zeigt Farbe, Dicke und Art des Werkzeugs.

2 Steuerung

Die Anzeige unterscheidet sich je nach Händigkeit.

- **P** Vorlagebild umschalten
- **Nächster Schritt**
- **Rückgängig**

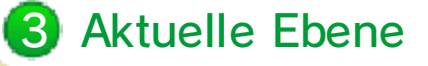

**Wird angezeigt, wenn der** Konturstift benutzt wird. Bei allen anderen Werkzeugen wird angezeigt.

4 Dreieck-Symbol

Mit dem nächsten Schritt fortfahren.

5 Werkzeugleiste

Öffnet den Malkasten (S. 9).

Freies Zeichnen beenden

Öffne das Menü und berühre BEENDEN.

♦ Sei vorsichtig, da jegliche nicht gespeicherte Änderung verloren geht, wenn du ohne Speichern abbrichst.

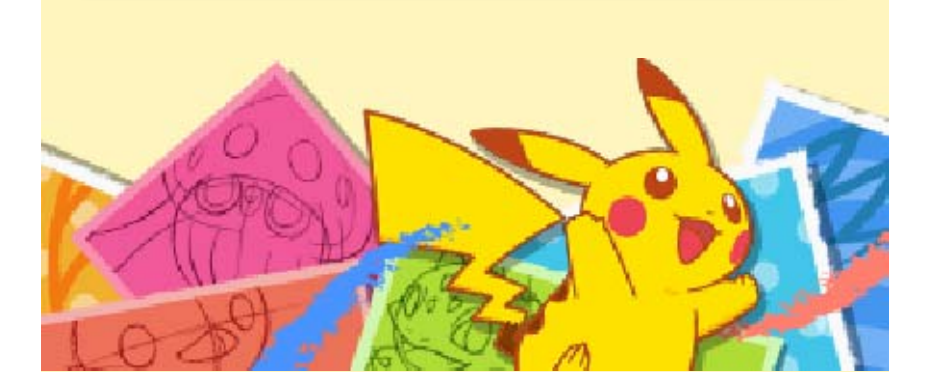

### 9 Der Malkasten

Hier kannst du dein Zeichenwerkzeug und die verwendeten Farben ändern.

♦ Das Bild stammt aus dem Modus "Freies Zeichnen".

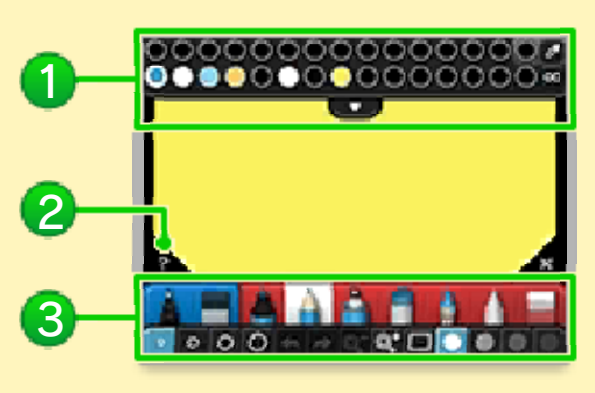

# **1** Palette

Ändere die aktuelle Farbe. Berühre  $\blacksquare$ , um auf eine noch größere Auswahl an Farben zuzugreifen.

# 2 Hilfe-Symbol

Während einer Lektion schaltet das Hilfe-Symbol die Erinnerungen des Professors an und aus. Im Modus "Freies Zeichnen" kannst du das Hilfe-Symbol berühren und dann ein Werkzeug im Malkasten anwählen, um dir Erklärungen dazu anzeigen zu lassen.

### 3 Zeichenwerkzeuge

Ändere das Werkzeug, die Strichdicke und die Deckkraft.

♦ Während einer Lektion werden nur Werkzeuge angezeigt, die Teil der Lektion sind.

# Beliebige Farbe wählen

Im Modus "Freies Zeichnen" kannst du die Pipette (<sup>3</sup>) und die Farbwahl-Schaltfläche (**20)** folgendermaßen nutzen, um Farben auf noch präzisere Weise auszuwählen:

## Aus Bild oder Hintergrund wählen

- 1. Berühre **4.**
- 2. Berühre eine Farbe auf der Leinwand, mit der du sodann zeichnen kannst.

# Präzise Farbauswahl

- 1. Berühre **.**
- 2. Berühre das Symbol <sup>o</sup> mit dem Touchpen und führe es über das Farbrad,

![](_page_24_Picture_8.jpeg)

um eine Farbe zu wählen, oder über den quadratischen Bereich, um einen speziellen Farbton zu bestimmen. Berühre  $\triangle$  oder  $\nabla$ , um die Helligkeit der gewählten Farbe anzupassen.

3. Wenn du den gewünschten Farbton erreicht hast, berühre <sup>9</sup> und wähle eine Schublade, in der die Farbe gespeichert werden soll.

![](_page_25_Picture_0.jpeg)

# 10 Das Album

Sieh dir Bilder an, die du gezeichnet oder empfangen hast. Du kannst auch

![](_page_26_Picture_2.jpeg)

Bilder bearbeiten oder löschen.

◆ Berühre ©, um eine Diaschau der Bilder in deinem Album zu starten.

# Bildoptionen

Wähle ein Bild im Album und berühre **By**, um die Bildoptionen aufzurufen.

# Pokémon-Typ (O)

Du kannst den Pokémon-Typ der Karte ändern, auf der das Bild zu sehen ist. Insgesamt stehen dir 11 Pokémon-Typen zur Verfügung.

♦ Außerdem kannst du auswählen, wenn du der Karte keinen Pokémon-Typ zuweisen willst.

# Bild bearbeiten

Über diese Option kannst du das Bild weiter bearbeiten.

# Teilen

Du kannst Bilder im Miiverse oder via Lokales Spiel mit anderen teilen. **C**Löschen

Lösche das gewählte Bild.

Exportieren

Du kannst das Bild im JPEG-Format speichern.

# Name/Umbenennen

Wähle einen Namen für das Bild.

![](_page_27_Picture_6.jpeg)

#### **Miiverse**

Wähle im Hauptmenü TEILEN und dann Miiverse, um deine Bilder im Miiverse zu posten und dir von anderen Nutzern geteilte Bilder anzusehen.

- ◆ Pokémon-Typ und Name der Karte, auf der sich dein Bild befindet, werden nicht im Miiverse veröffentlicht.
- ♦ Falls das gewählte Bild einen von SD Card importierten Hintergrund enthält, wird der Hintergrund entfernt, bevor das Bild im Miiverse gepostet wird.

# In der Community posten

Poste ein Bild mit Text.

# Bei einem Wettbewerb posten

Diese Option ist nur verfügbar, wenn gerade ein Wettbewerb stattfindet, an dem du teilnehmen kannst. Sobald du ein Pokémon gezeichnet hast, das zum Thema des Wettbewerbs passt, poste es einfach über diese Option.

♦ Um mehr über Wettbewerbe zu erfahren, lies bitte die Mitteilungen, die du via SpotPass empfängst, oder besuche die Community zu Bekanntmachungen für diese Software.

![](_page_29_Picture_0.jpeg)

![](_page_30_Figure_0.jpeg)

# Ein Bild senden

- 1. Berühre SENDEN, wähle das Bild, das du teilen möchtest, und berühre dann AUSWAHL TEILEN.
- 2. Berühre entweder ALBUMBILD oder JPEG-BILD.
- 3. Falls sich unter den Empfängern jemand befindet, an den du dein Bild nicht senden möchtest, so entferne diese Person zunächst, indem du das Symbol mit dem roten Kreuz berührst. Zum Senden des Bildes berühre SENDEN.

# Ein Bild empfangen

- 1. Berühre EMPFANGEN.
- 2. Wähle den Spieler, von dem du ein Bild empfangen willst, und berühre AUSWÄHLEN.

![](_page_31_Picture_7.jpeg)

![](_page_32_Picture_0.jpeg)

![](_page_33_Picture_0.jpeg)

- dem Vertrag zur Nutzung der Nintendo 3DS-Services und der Datenschutzrichtlinie zustimmen.
- die Internetverbindung einrichten.
- eine SD Card in das Nintendo 3DS-System einlegen.

Um weitere Informationen zu erhalten, lies bitte die

Bedienungsanleitung.

# Anleitung zur Aktivierung

Wenn du das Spiel zum ersten Mal spielst, kannst du SpotPass aktivieren, indem du MITTEILUNGEN EINSCHALTEN wählst, sobald du danach gefragt wirst.

- ◆ Berühre **the und dann SpotPass**, um die Einstellungen für SpotPass zu ändern.
- ♦ Berühre den Kreis, um Mitteilungen ein- oder auszuschalten.

![](_page_34_Picture_5.jpeg)

# 14 Kontaktinformationen

Informationen zu Produkten findest du auf der Nintendo-Website unter: www.nintendo.com

Technische Hilfe und Problemlösungen findest du in der Bedienungsanleitung deines Nintendo 3DS-Systems oder unter: support.nintendo.com